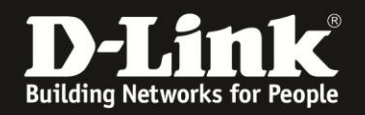

## DCS-5222L HowTo HD Live Ansicht im Portal & App

Wenn Sie im mydlink Portal oder der mydlink lite App bei der DCS-5222L keine HD Live Anzeige auswählen können, führen Sie die folgenden Schritte aus, um die Live Ansicht zu aktivieren:

1. Öffnen Sie das mydlink Portal und wählen Sie die Live-Anzeige Ihrer DCS-5222L:

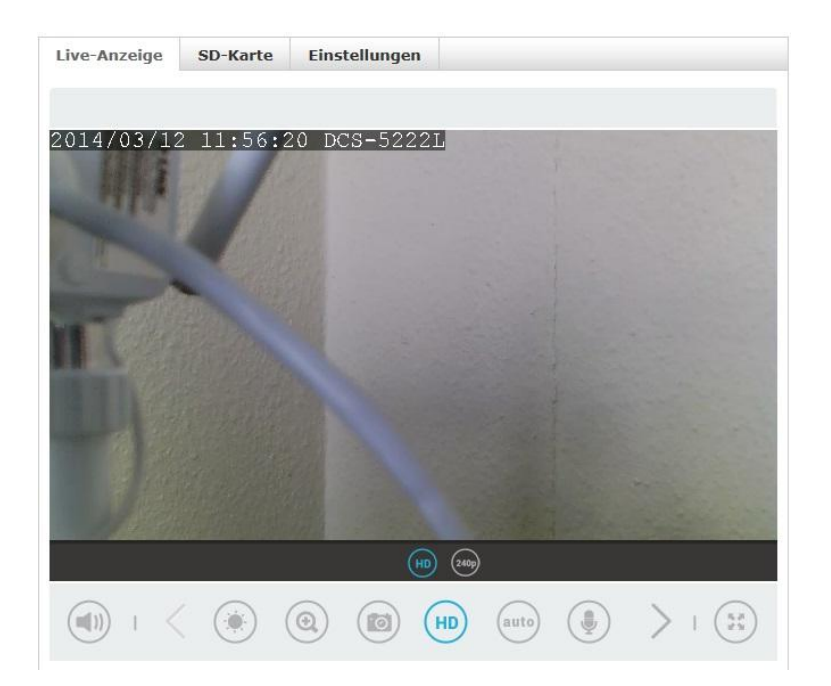

Wenn Sie bereits HD (wie im obigen Screenshot IE11) auswählen können, dann werden keine Einstellungen in der DCS-5222L benötigt.

Wenn Sie jedoch im Firefox oder der mydlink lite App keine HD Live Ansicht zur Auswahl haben, dann sollten Sie diese im Profil der DCS-5222L aktivieren.

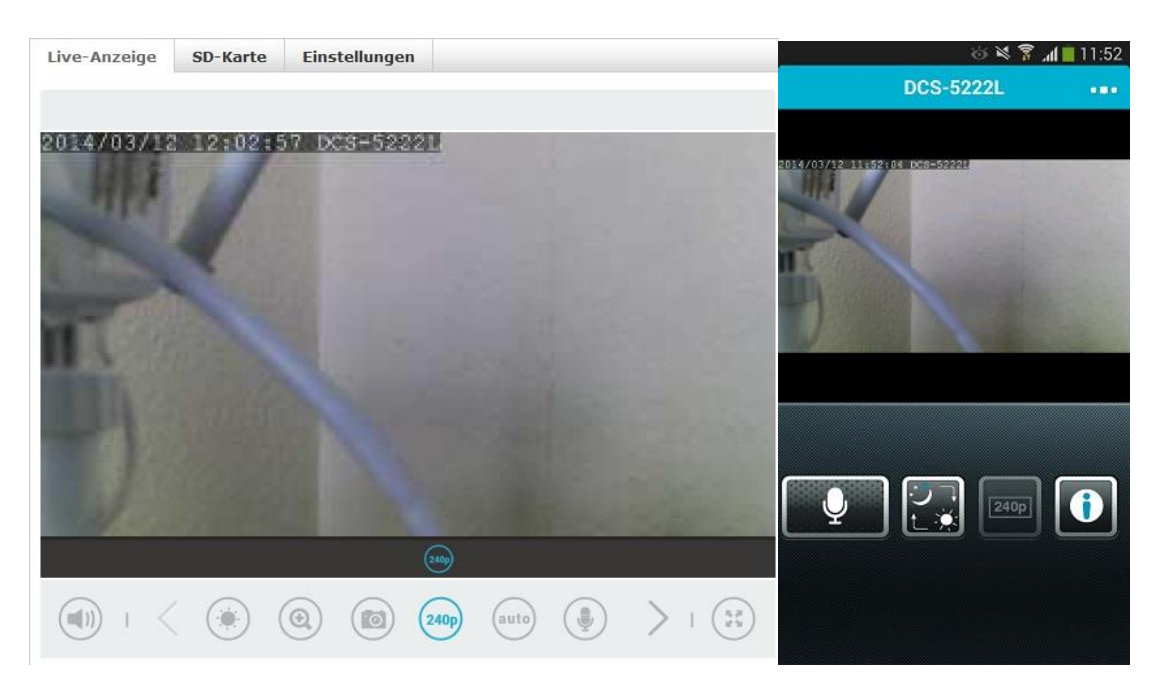

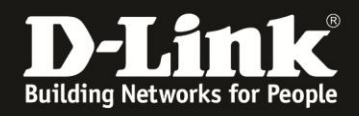

Öffnen Sie die Konfiguration der DCS-5222L entweder direkt über die Eingabe der IP-Adresse im Browser oder über das mydlink Portal, indem Sie auf den Reiter Einstellungen wechseln, und dort die Erweiterten Einstellungen öffnen.

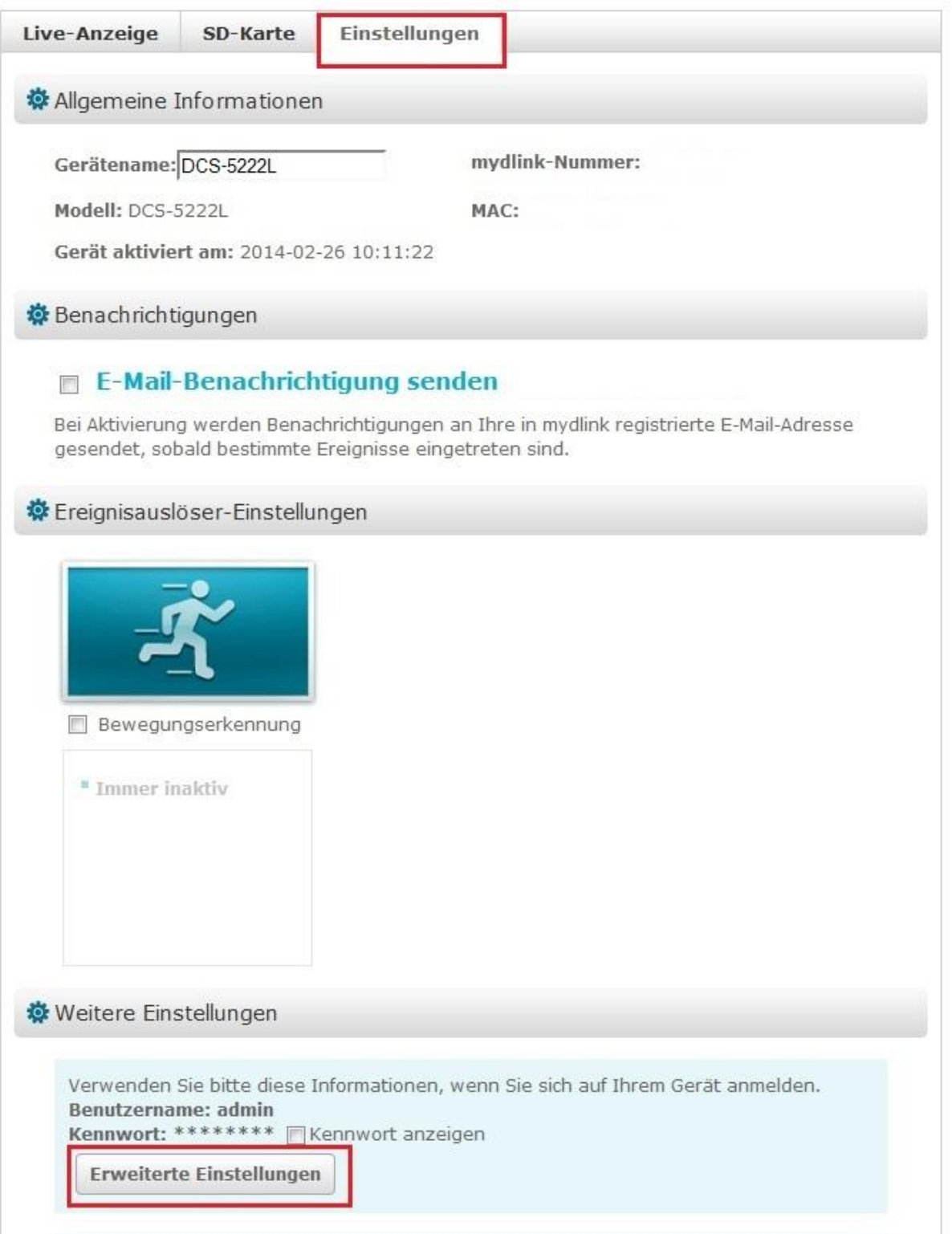

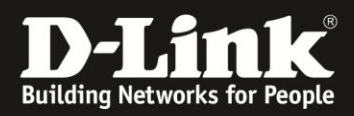

Melden Sie Sich an der DCS-5222L mit Ihren Zugangsdaten an:

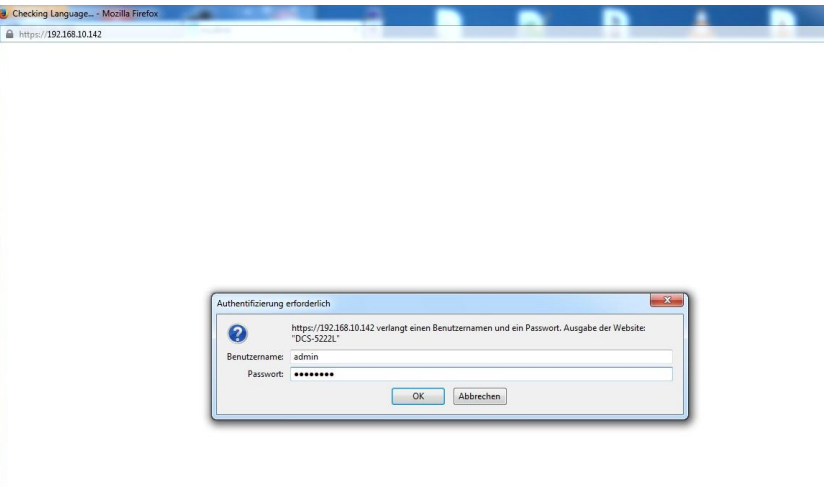

Wechsel Sie auf den Reiter Setup (Einrichtung) und wählen Sie den Menüpunkt "Audio und Video":

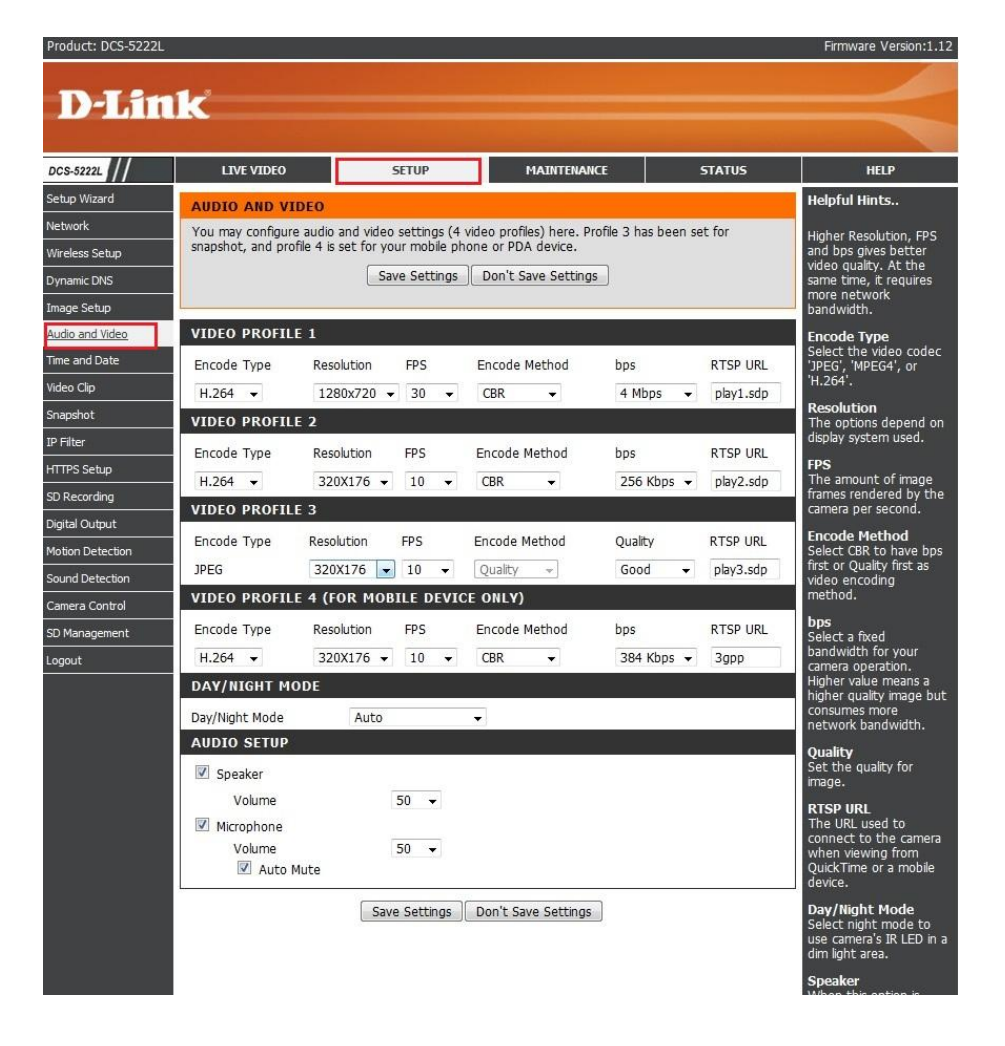

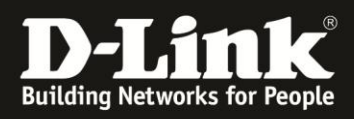

Das mydlink Portal und die mydlink lite App nutzen das Profil 3:

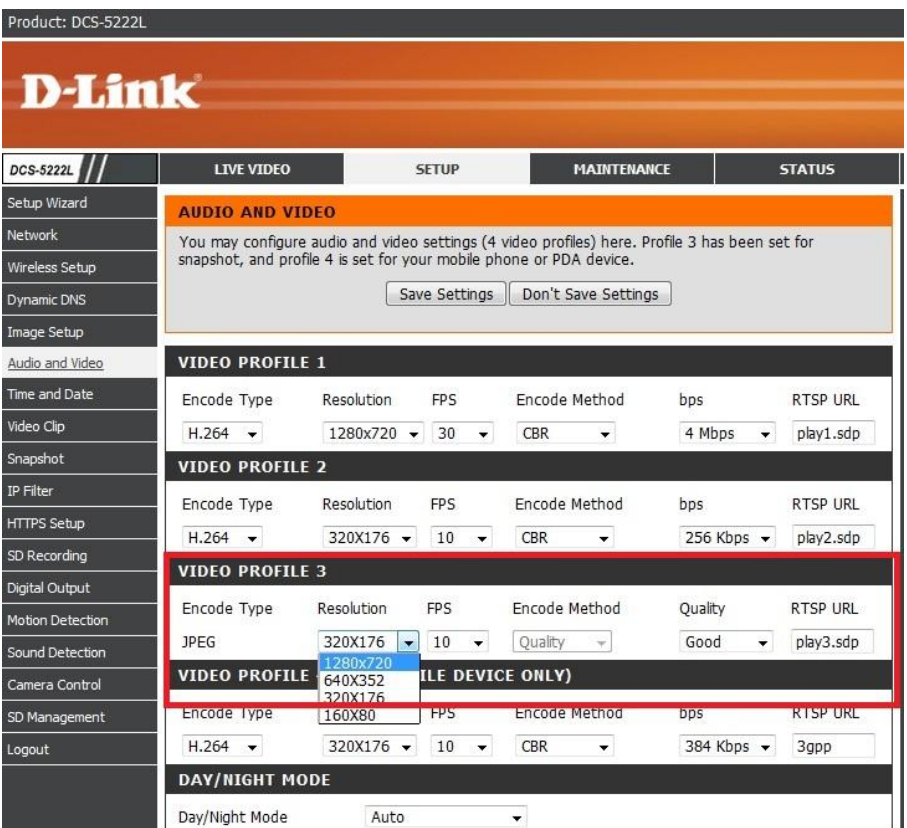

Ändern Sie bitte die Auflösung von 320x176 auf 1280x720:

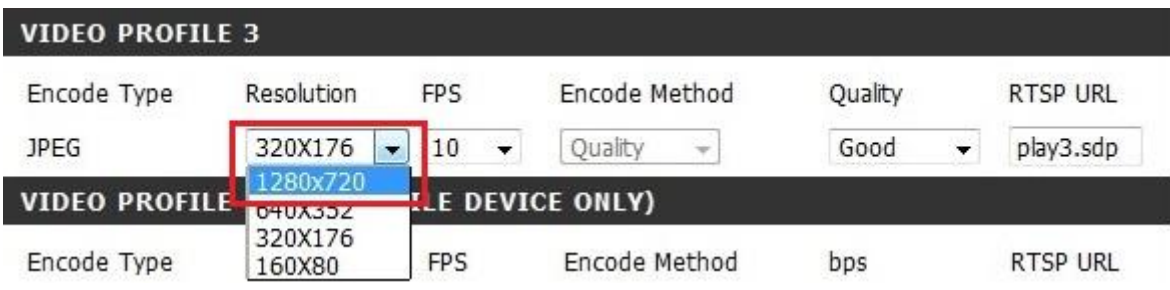

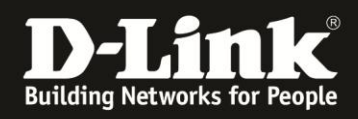

Vergewissern Sie Sich, dass die Auflösung korrekt übernommen wurde und 1280x720 eingestellt ist:

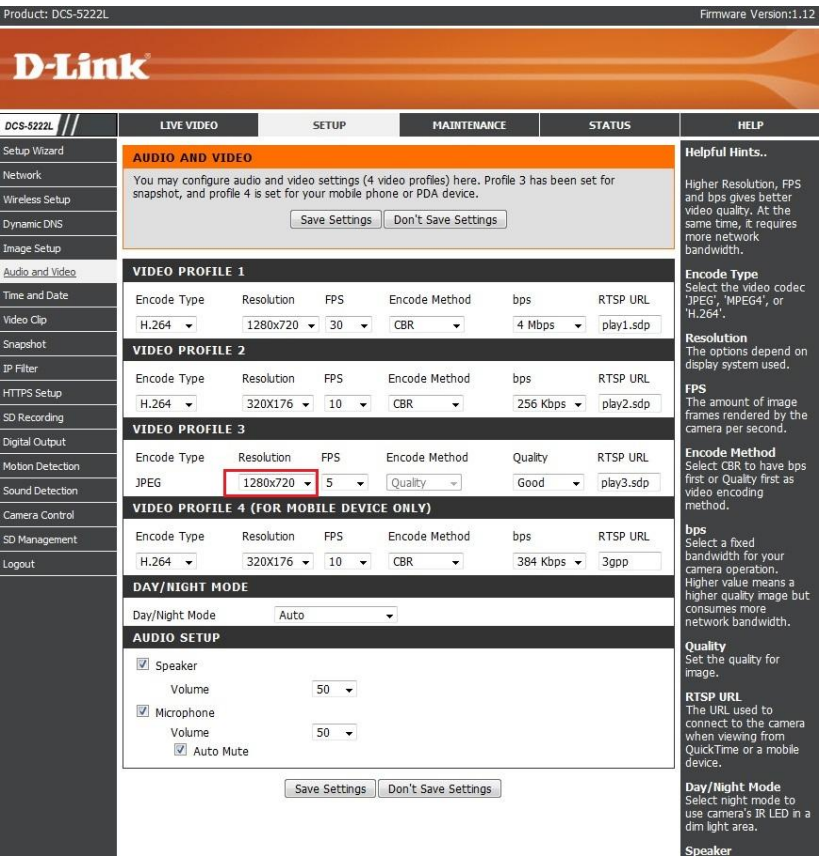

Speichern Sie die Einstellungen und die Save Settings (Einstellungen Speichern) Schaltfläche. Nun wird im mydlink Portal die HD Auflösung 1280x720 genutzt.

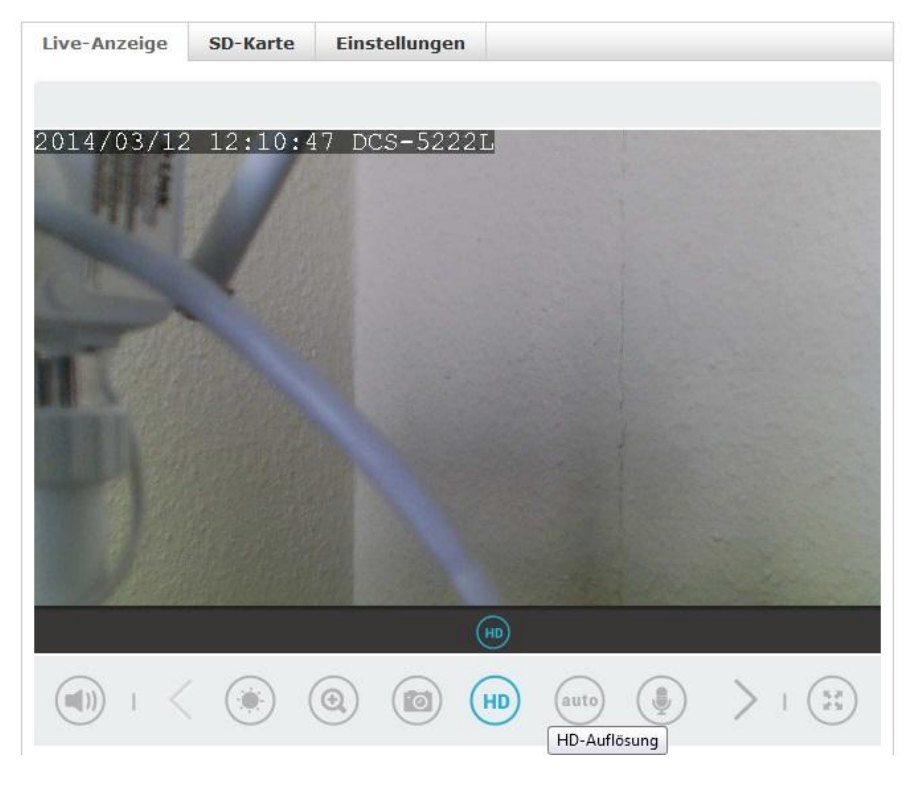

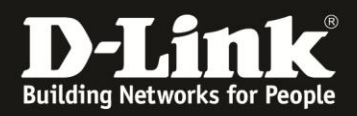

In der mydlink lite App kann nun zwischen der Auslösung 240 oder 720 ausgewählt werden:

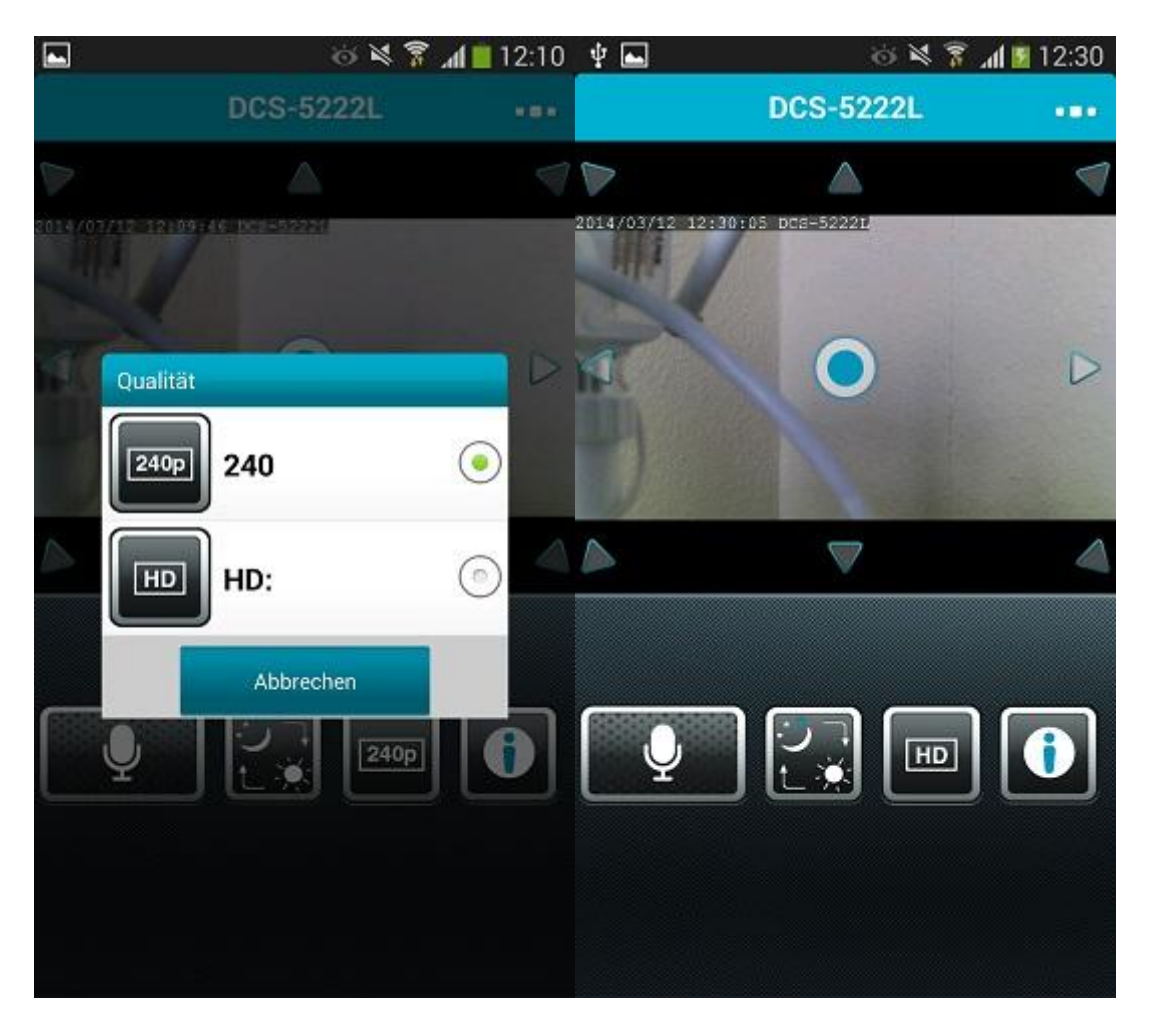

Damit ist die Konfiguration abgeschlossen.

Beachten Sie bitte, dass eine höhere Auflösung auch eine höhere Upload Geschwindigkeit Ihres Internetanschlusses vorraussetzt.